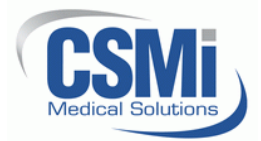

# **HUMAC2015 EMG Driver Installation Instructions**

# **1. Introduction.**

1.1. The HUMAC includes drivers for the Delsys Trigno and Noraxon myoMOTION systems. This document describes how to install and register the HUMAC drivers.

# **2. Install the HUMAC2015 program.**

2.1. The document *"300904 HUMAC2015 Software Installation Instructions"* contains complete instructions for installing the HUMAC2015 software.

# **3. Install the software from your EMG System manufacturer.**

- 3.1. Delsys: Install the EMGworks program.
- 3.2. Noraxon: Install the MR3 and Acquire programs.

# **4. Installing the HUMAC/EMG Drivers.**

- 4.1. Start the Command Prompt as an Administrator.
	- 4.1.1. Windows 7.
		- 4.1.1.1. From the **WINDOWS START** menu, select **START**, **ALL PROGRAMS**, **ACCESSORIES**.
		- 4.1.1.2. Right-click **COMMAND PROMPT** and select **RUN AS ADMINISTRATOR**.

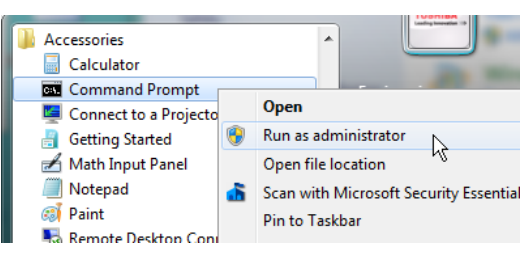

- 4.1.1.3. From the Windows *"The Following Program Will Make Changes…"* dialog box, click the **YES** button. Windows will open an **ADMINISTRATOR: COMMAND PROMPT** window.
- 4.2. Windows 10.
	- 4.2.1. Type *"CMD"* in the Windows search box.
	- 4.2.2. Right-click the **COMMAND PROMPT** and select **RUN AS ADMINSTRATOR**.

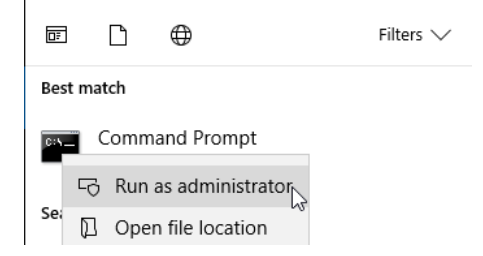

- 4.3. From the Windows *"Do you want to allow this app to make changes…"* dialog box, click the **YES** button. Windows will open an **ADMINISTRATOR: COMMAND PROMPT** window.
- 4.4. 64-bit Windows
	- 4.4.1. From the **COMMAND PROMPT**, enter (omitting quotes): "**CD \WINDOWS\SYSWOW64**" and press the **ENTER** key.
- 4.5. 32-bit Windows
	- 4.5.1. From the **COMMAND PROMPT**, enter (omitting quotes): "**CD \WINDOWS\SYSTEM32**" and press the **ENTER** key.
- 4.6. From the Command Prompt, type "**REGCSMIEMGDLL**" and press the **ENTER** key.
- 4.7. If Windows says you need to download *".NET Framework 3.5"*, click **DOWNLOAD AND INSTALL THIS FEATURE**.
	- 4.7.1. After the installation completes, click the **CLOSE** button.
	- 4.7.2. Repeat the following: From the Command Prompt, type "**REGCSMIEMGDLL**" and press the **ENTER** key.
- 4.8. Windows should report *"Types Registered Successfully"*.

RegAsm : warning RA0000 : Registering an unsigned asse<br>r applications that may be installed on the same compu<br>assemblies. Please give your assetting a strong name an Types registered successfully Assembly exported to 'C:\Windows\SysWOW64\CSMiEMGDLL.t C:\Windows\SysWOW64>

- 4.9. From the Command Prompt, type "**EXIT**" and press the **ENTER** key to close the **COMMAND PROMPT** window.
- 4.10. The HUMAC EMG drivers are now correctly installed.